## Welcome to the Stronger Families Project virtual program!

*We're so happy to have you here. We can't wait to see you in our Microsoft Teams team.* 

*Please follow the steps below to get into the team and contact your Regional Coordinator if you have questions.*

1. **First, find the email inviting you to the team**. This will be sent to the email you used to register for the program. Click the "Open Microsoft Teams" button to begin.

*Note:* If multiple members of your family will be logging in from different devices, each person will need to be invited with a different email address and set up their access separately.

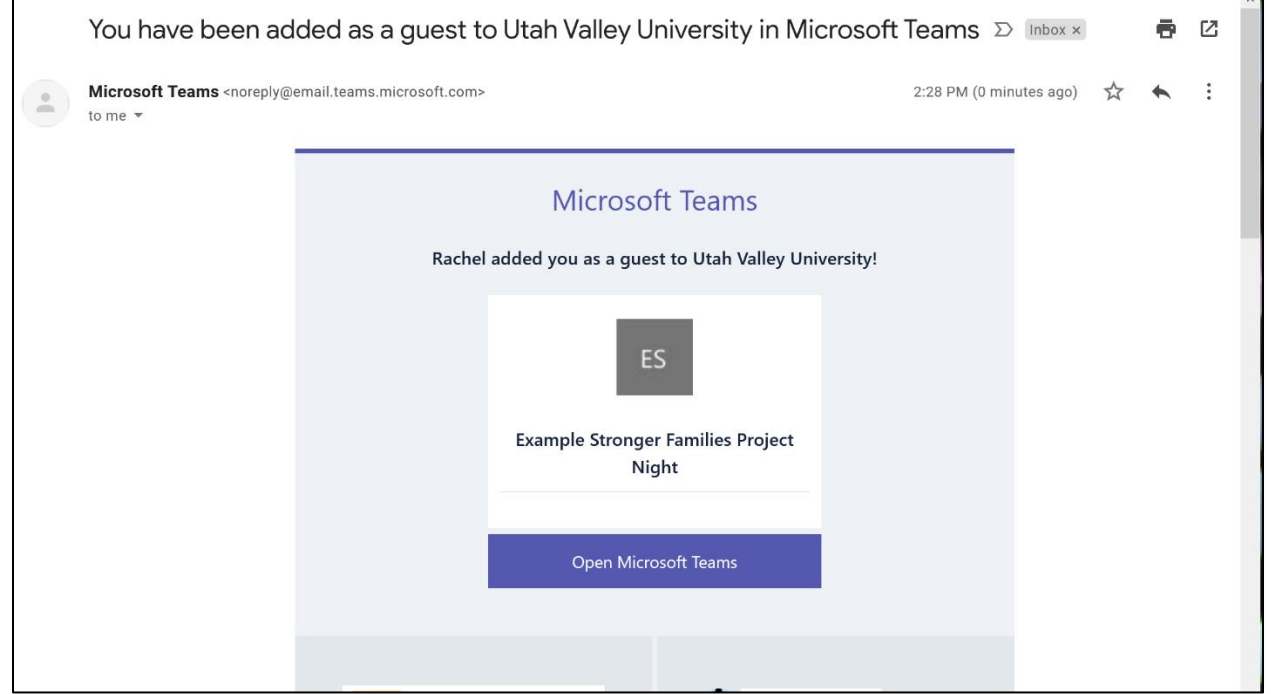

2. **Next, either create a Microsoft account associated with that email address or sign up for a new Microsoft account.** Follow the steps to create a password, enter your information, and confirm your humanity.

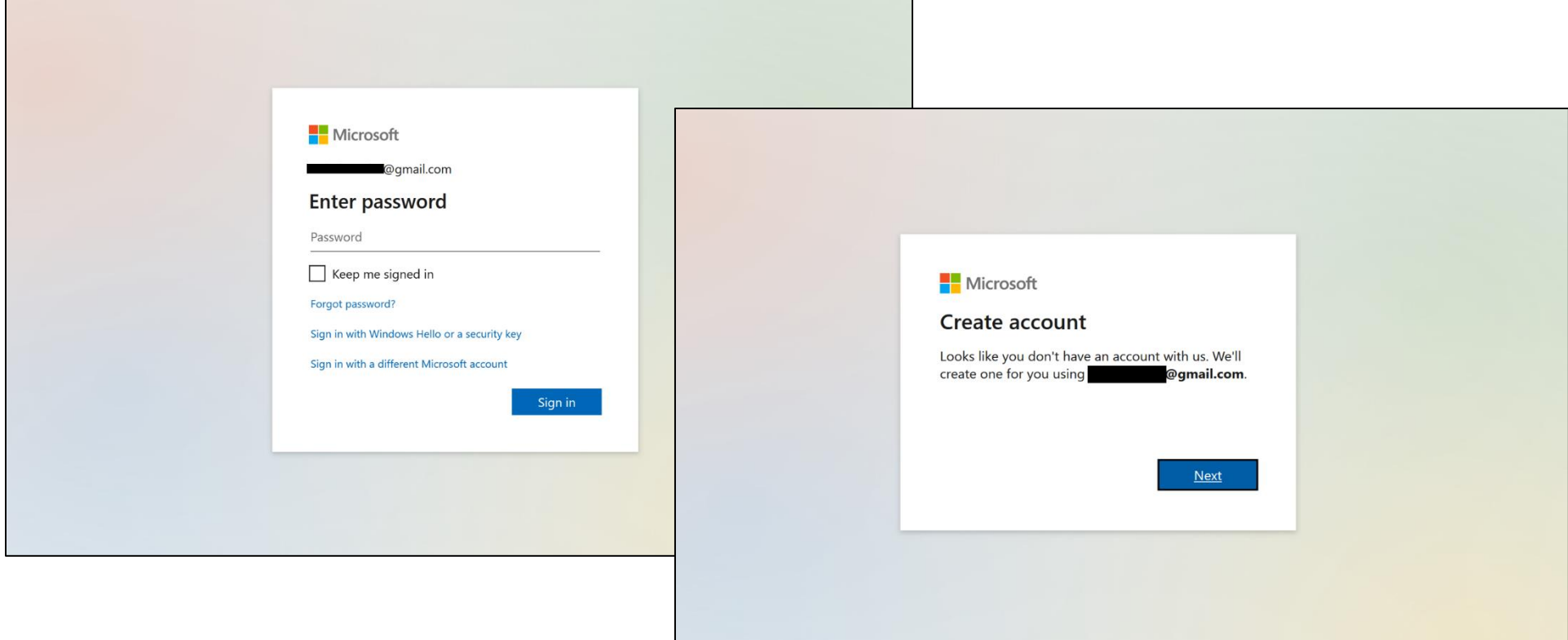

3. Now, you're ready to use Teams! You can use Teams from within your web browser [\(teams.microsoft.com\)](https://teams.microsoft.com/), or you can download and sign into the application.

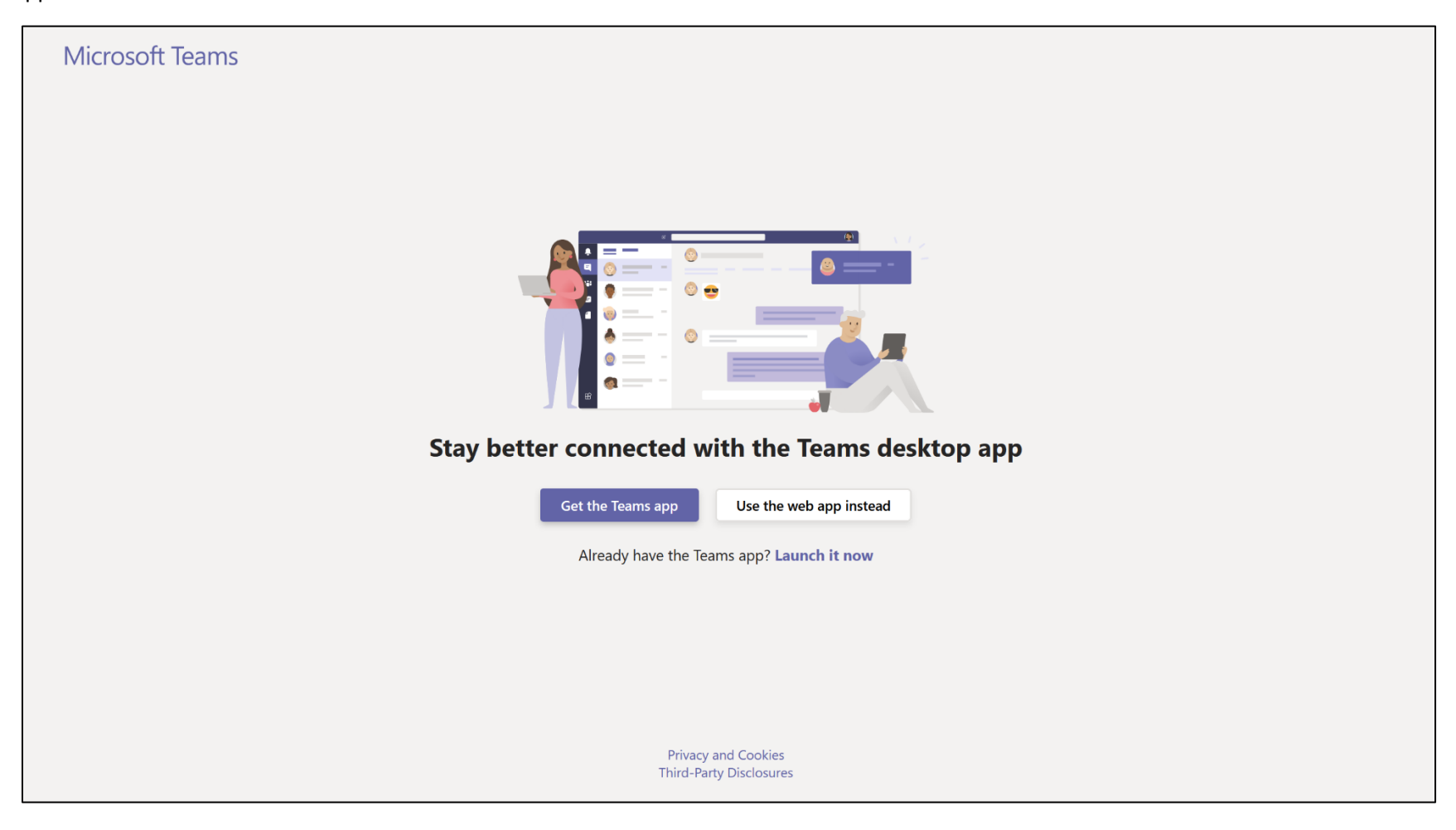

## 4. **This is what your landing page will look like. Use this landing page to join the Meeting at the start of your SFP night or to join overall chats. Us[e teams.microsoft.com](https://teams.microsoft.com/) to return to this page in your browser or open the app.**

If you already have Teams access with your email address through another organization, you may have more options than what you see below. In that case, use the "**Teams**" tab on the left to open your menu of Teams, then navigate to the Stronger Families Project Team you've been invited to.

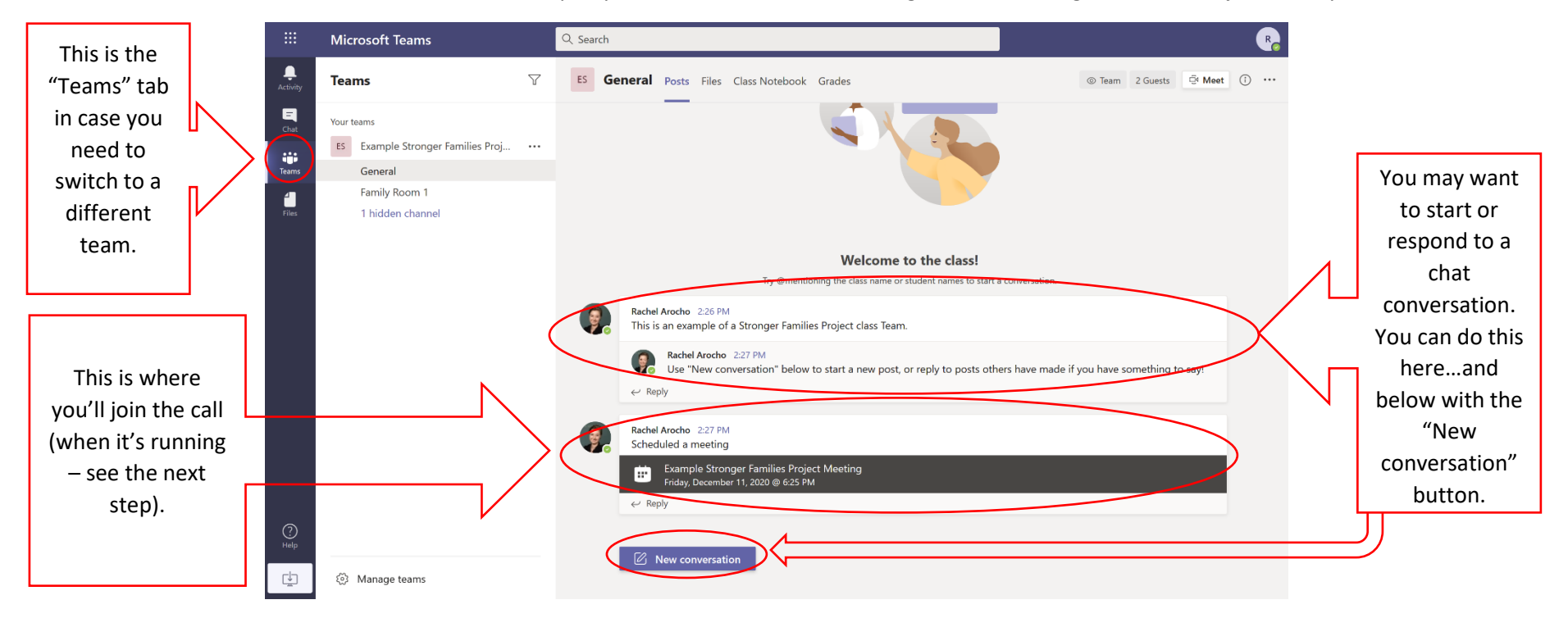

5. **You're ready to join a call when one starts.** If you're on the team and in the right room but don't yet see "Join," please be patient and we'll be ready shortly!

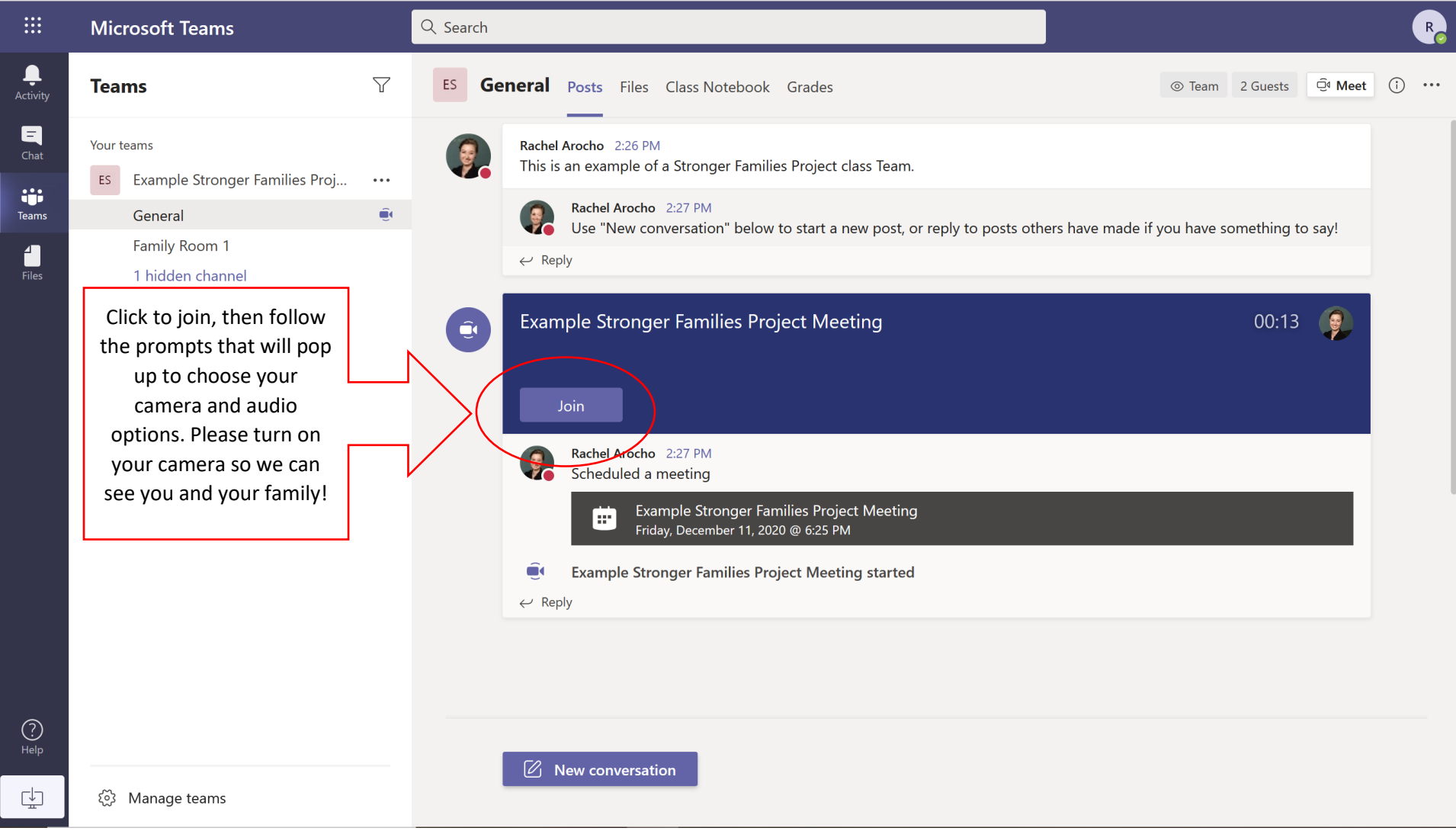

6. **You can also enter your Breakout or Family Room for Family Class and return to the "General" room for Parent Class afterwards.**

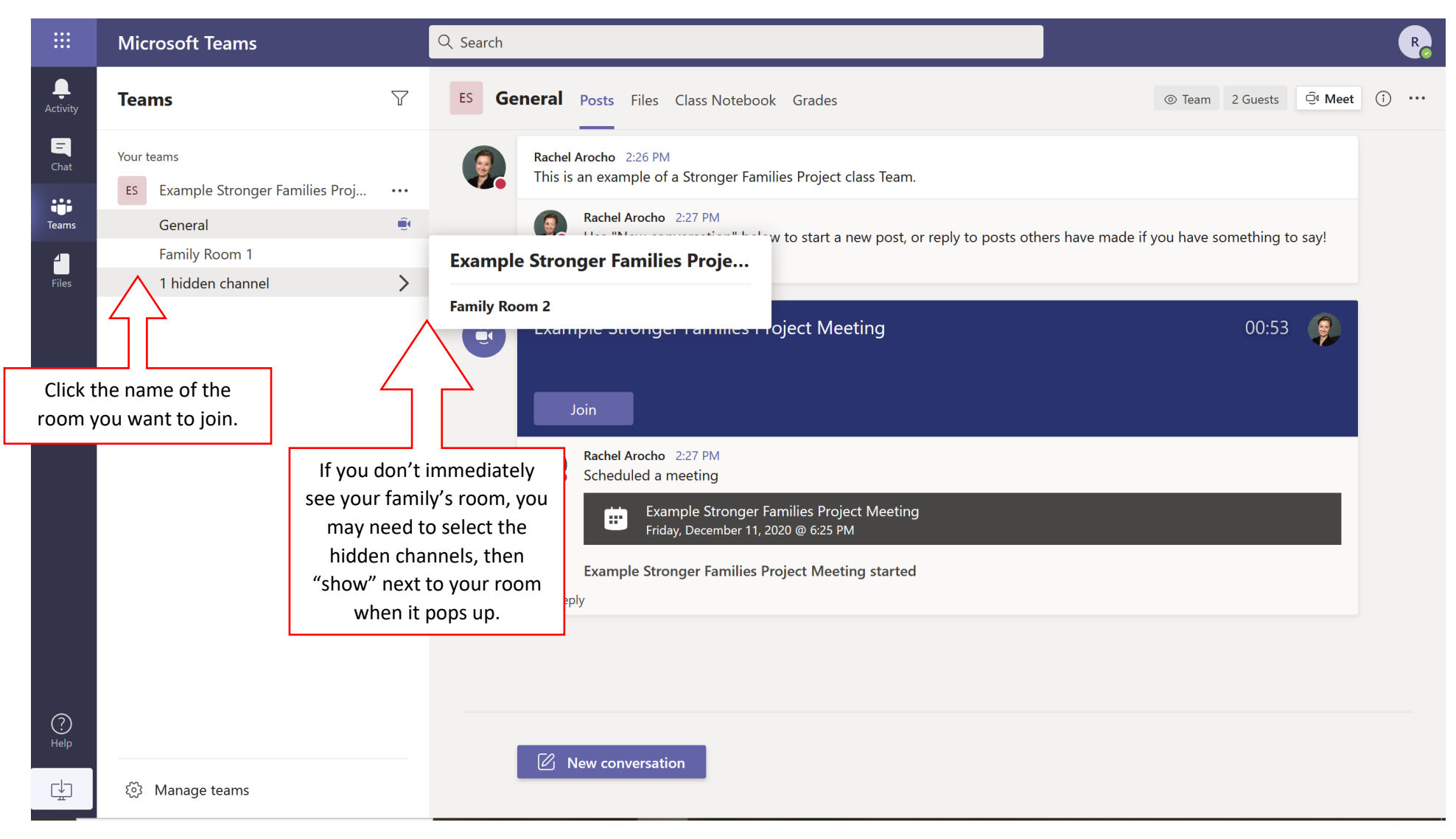

**7. When you're in a call (either in the general room or in your family room), you have options!** Look for this bar at the top of your screen. These are the main buttons you'll need to use.

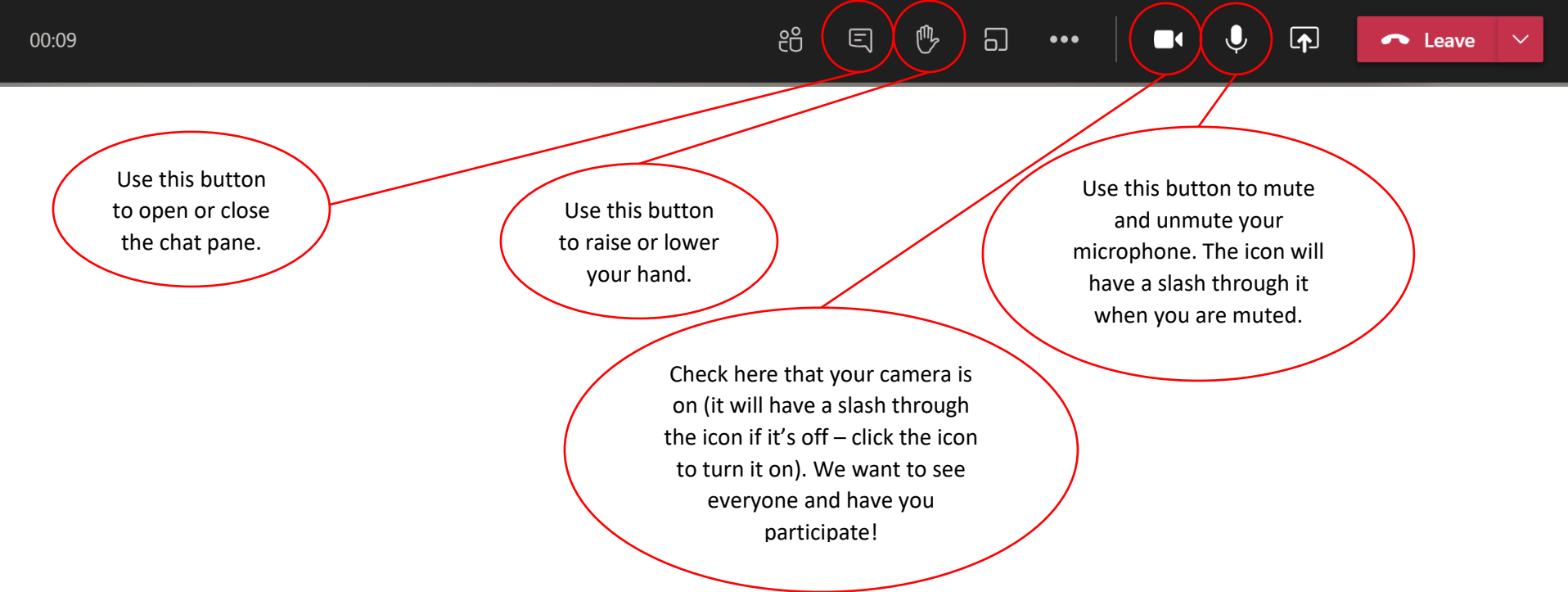